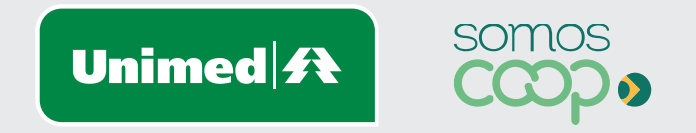

# Inclusão de Novos Beneficiários

Manuais Unimed Blumenau

## Sumário

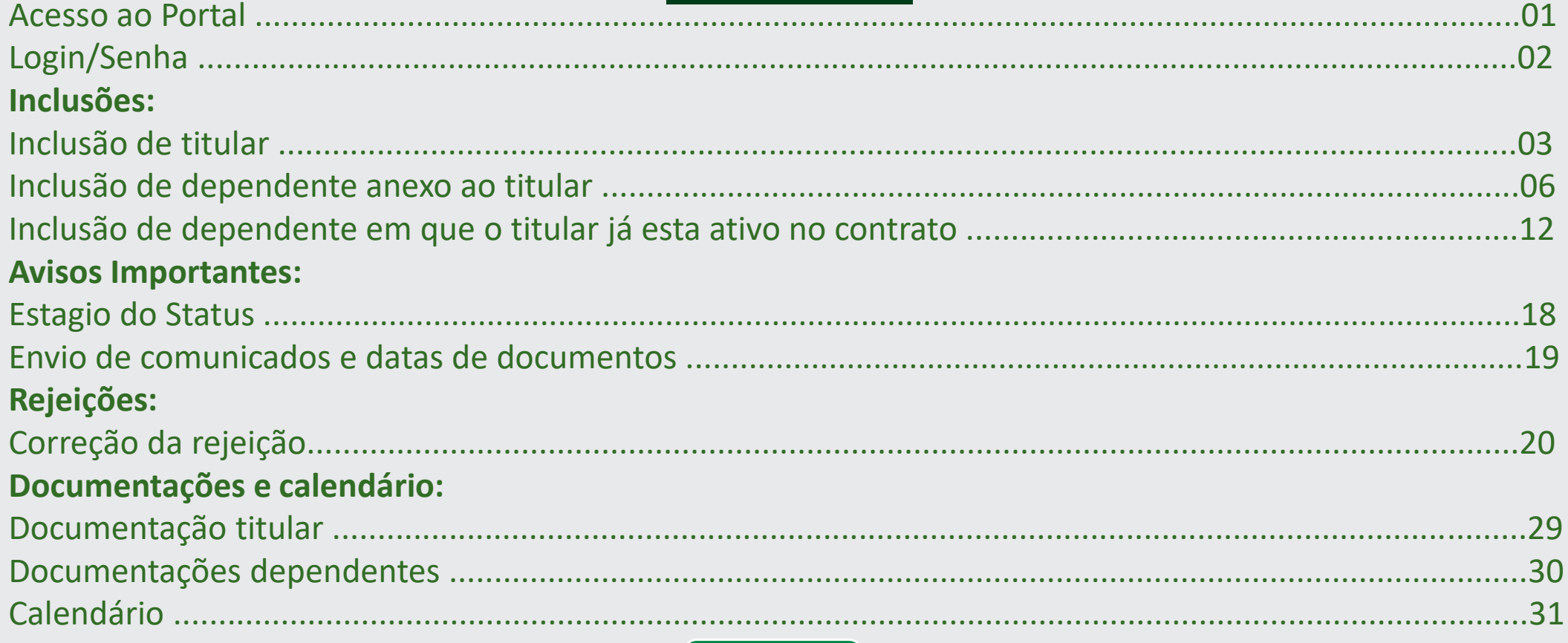

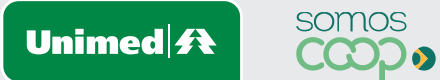

 $\blacktriangleleft$ 

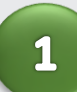

Acesse a página inicial da Unimed Blumenau através do Link: **https://www.unimed.coop.br/site/web/blumenau**

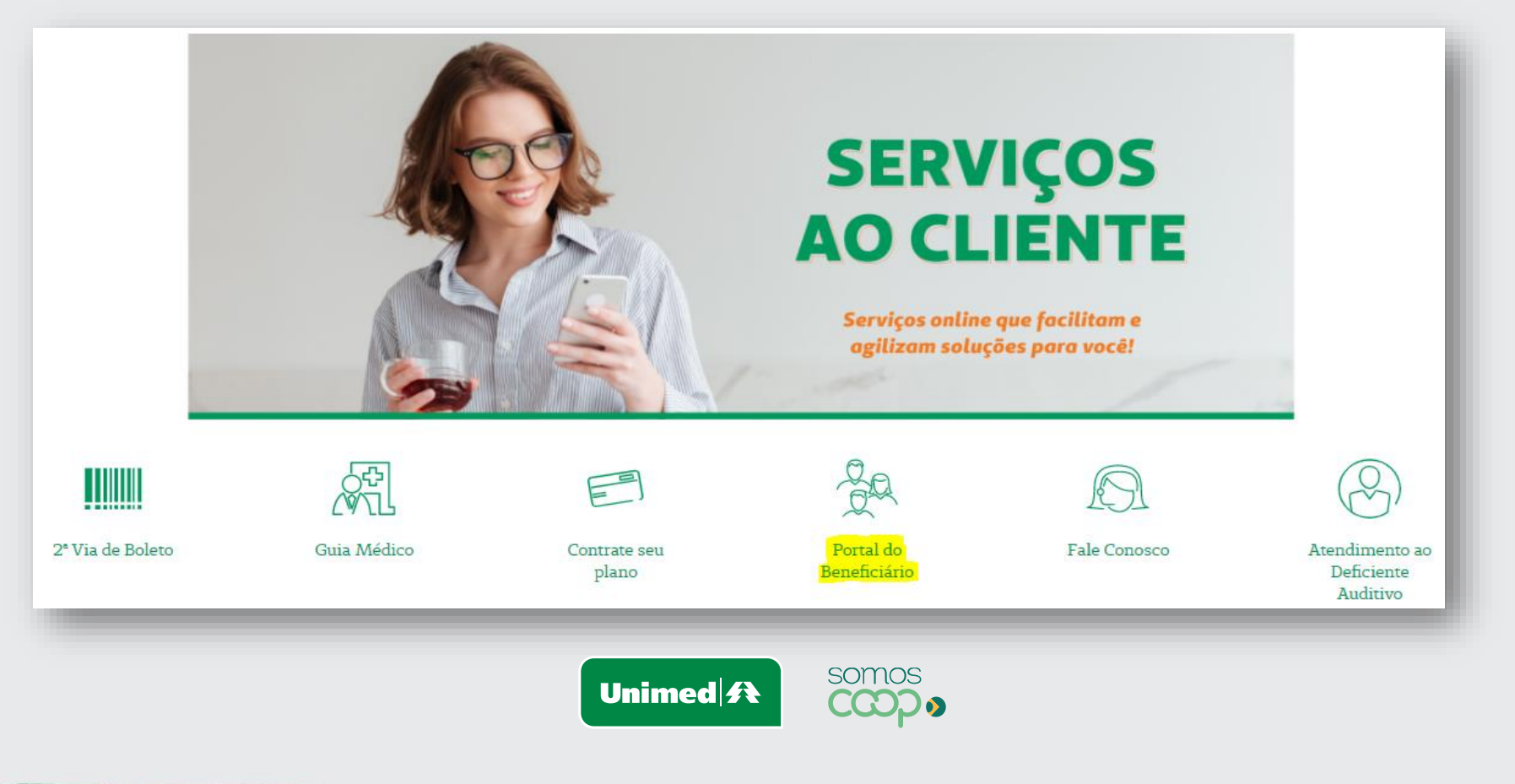

 $\overline{\mathbf{2}}$ 

**Tipo de usuário:** Empresa **Usuário:** Código da empresa **Senha:** Senha padrão

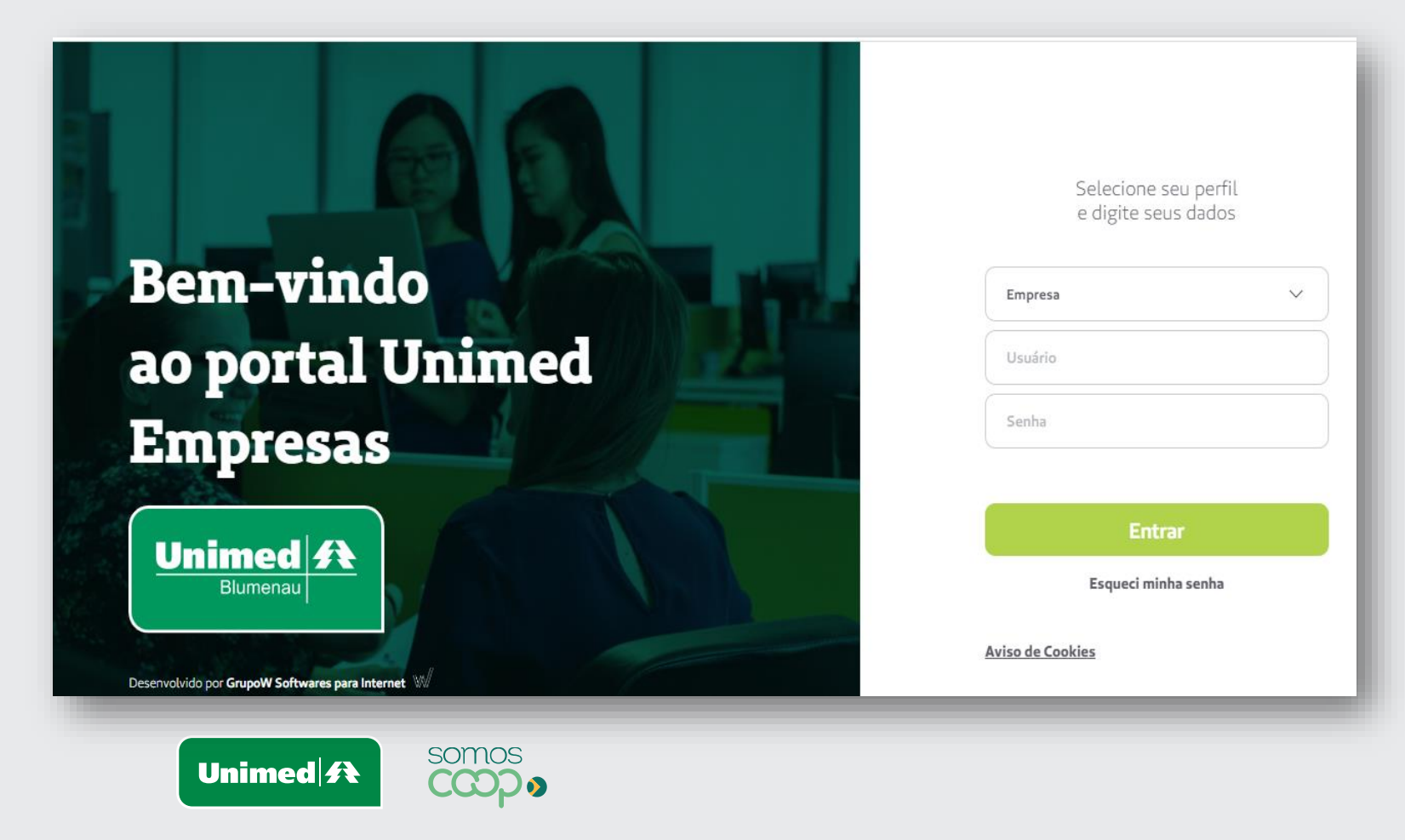

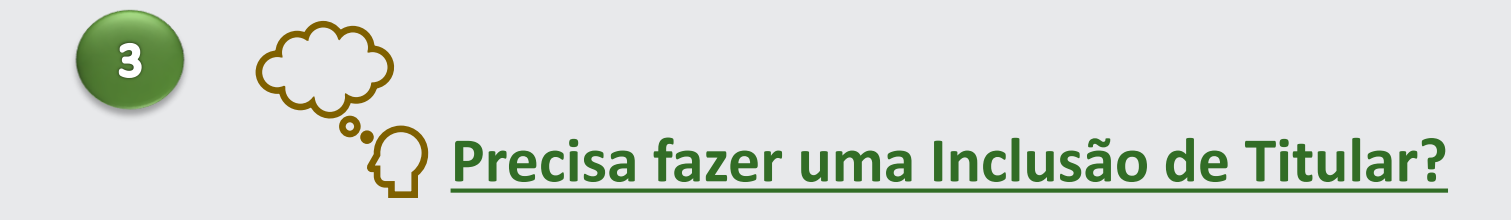

Siga as etapas a seguir!

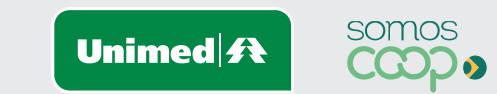

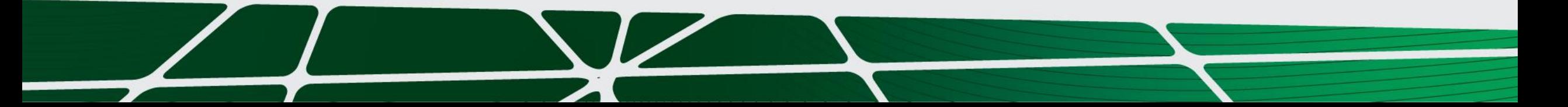

### **Inclusão de Titular:**

 $\overline{\mathbf{a}}$ 

Clique no menu **"Inclusão de Beneficiário – Incluir beneficiário Manualmente".**

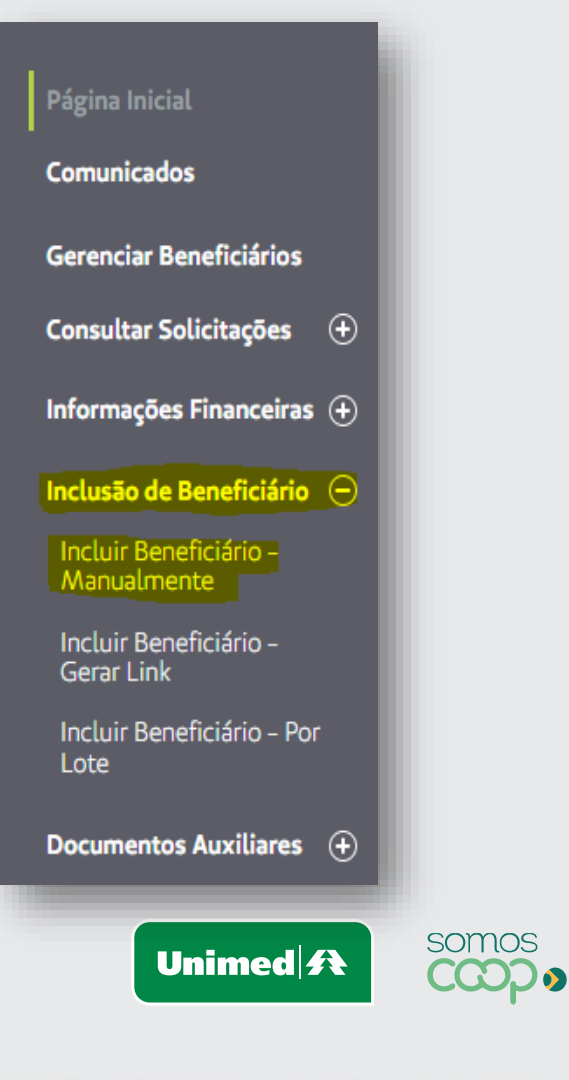

Em seguida clicar na opção **NOVO**, localizada no canto inferior direito da tela!

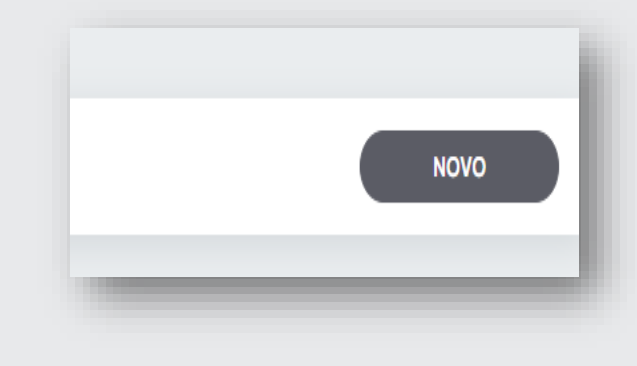

 $5<sub>1</sub>$ 

Preencha os campos conforme os dados pessoais do beneficiário.

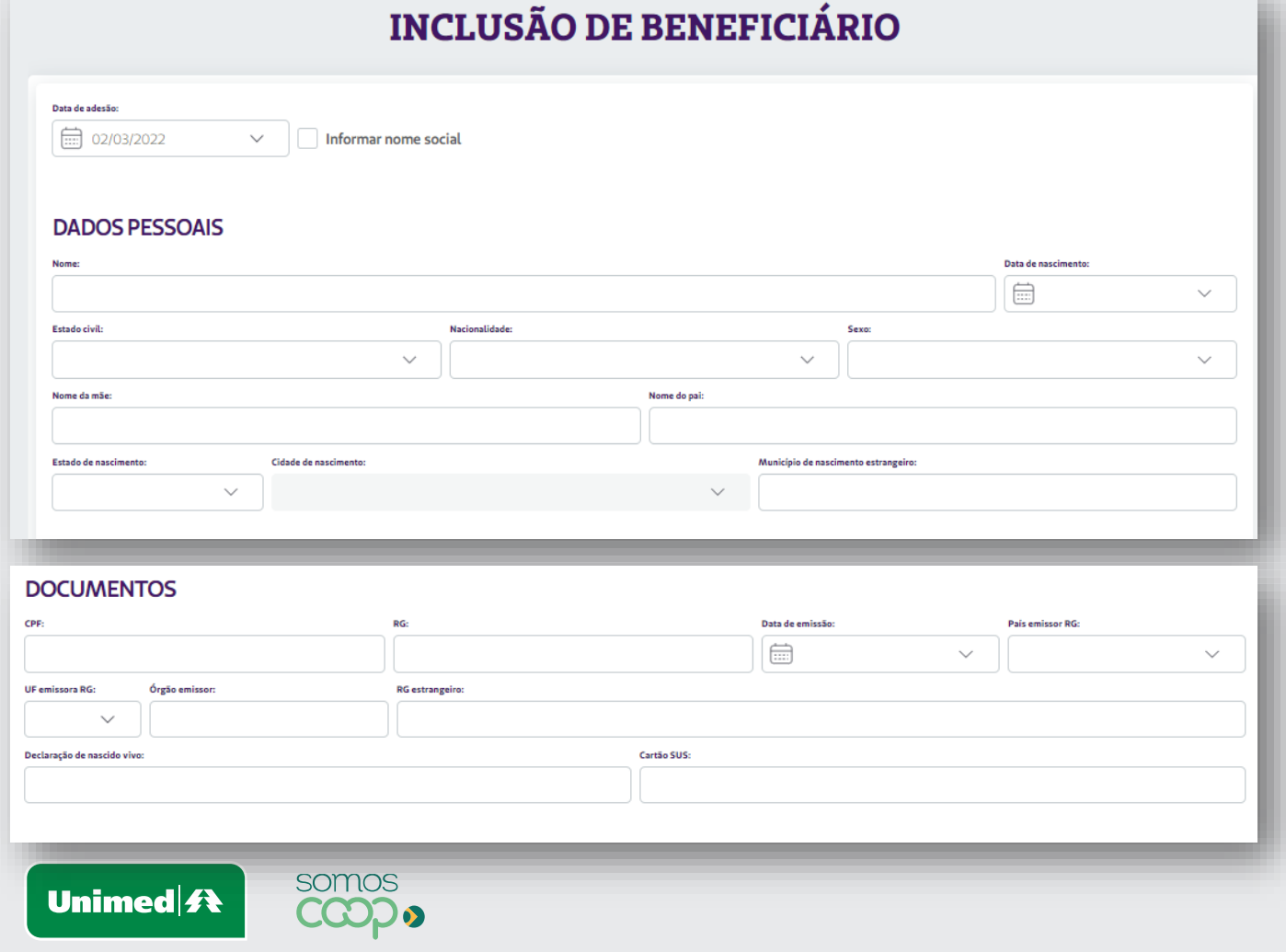

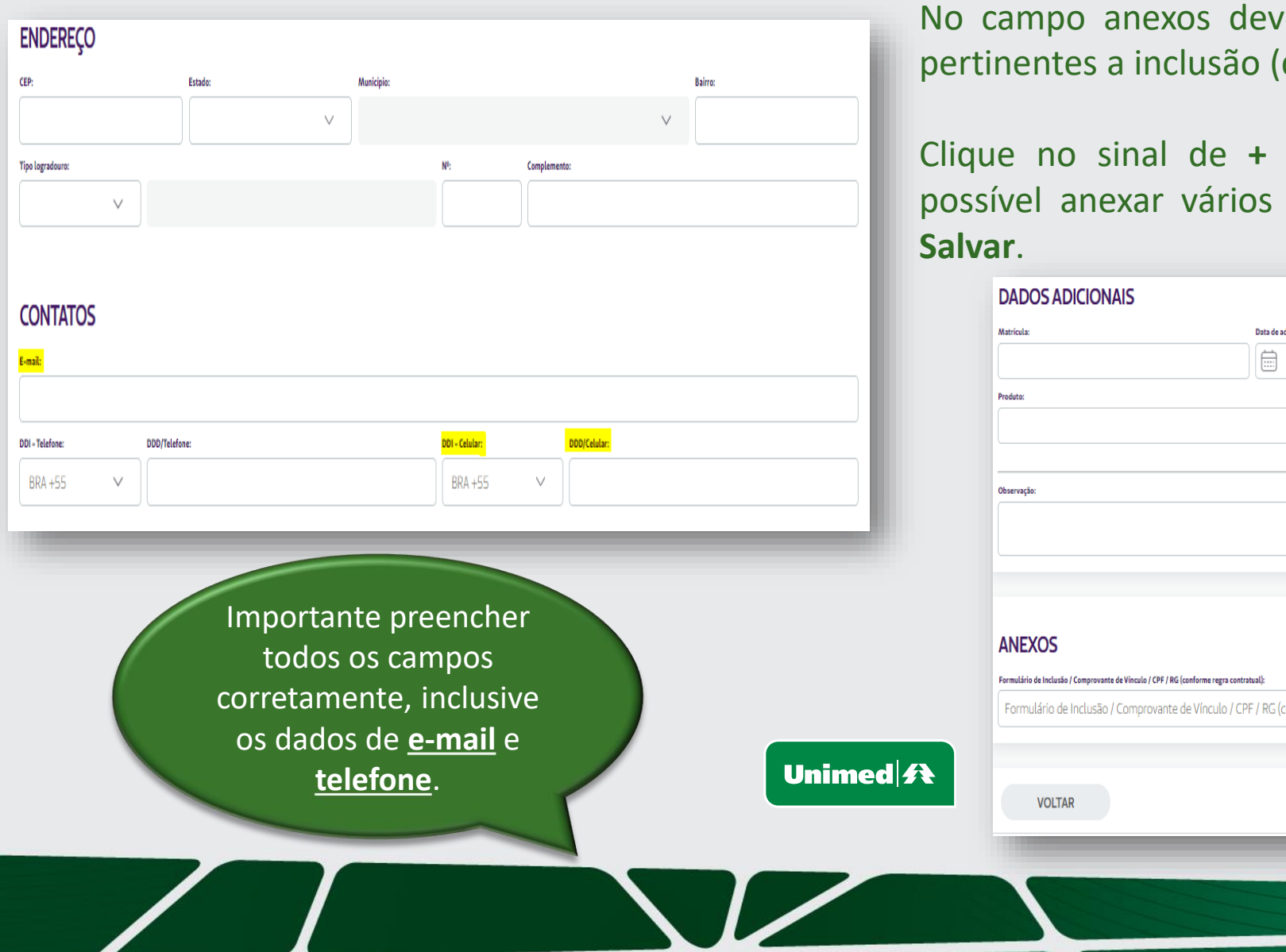

No campo anexos deverá ser anexado todos os documentos pertinentes a inclusão (descritos na etapa 30).

Clique no sinal de **+** localizado no canto direito onde será possível anexar vários documentos. Após anexa-los clicar em

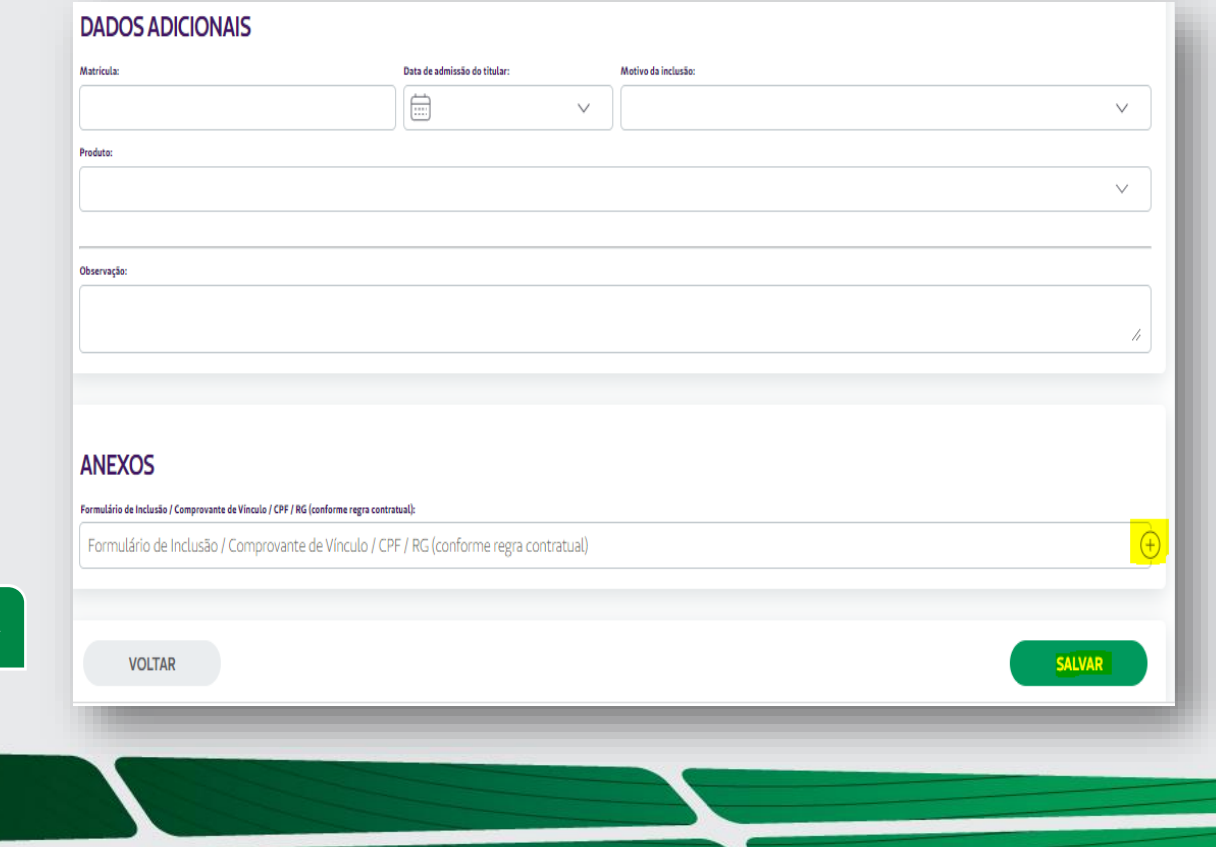

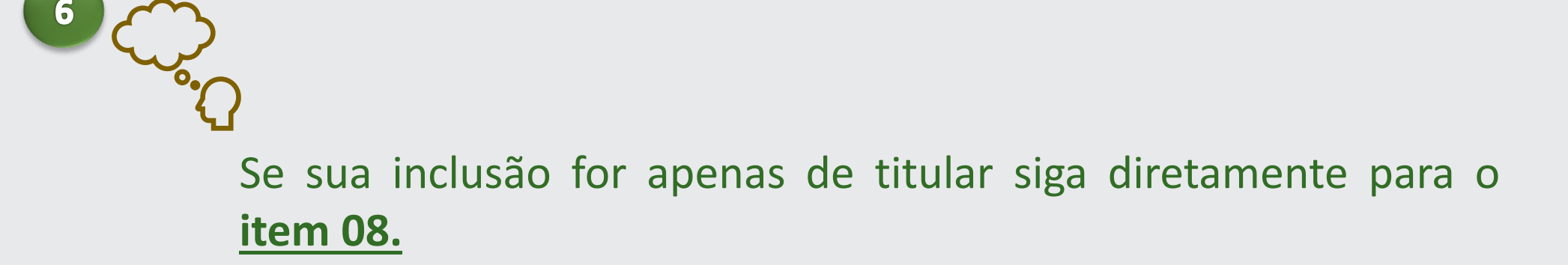

Se houver **dependentes** clique na opção "**adicionar dependente**" disponível ao final do cadastro do titular:

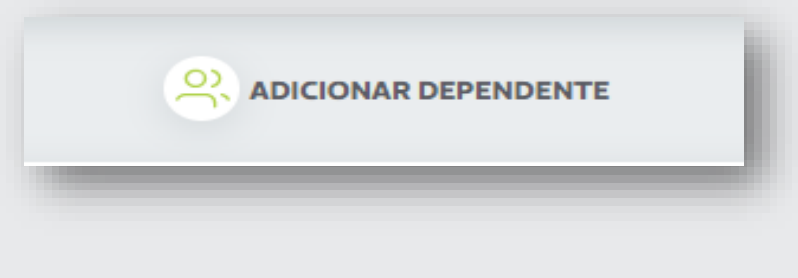

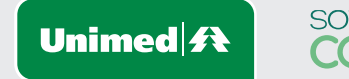

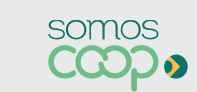

### **Inclusão de dependente na mesma data de adesão do titular**

Clique em **"Adicionar Dependente"**

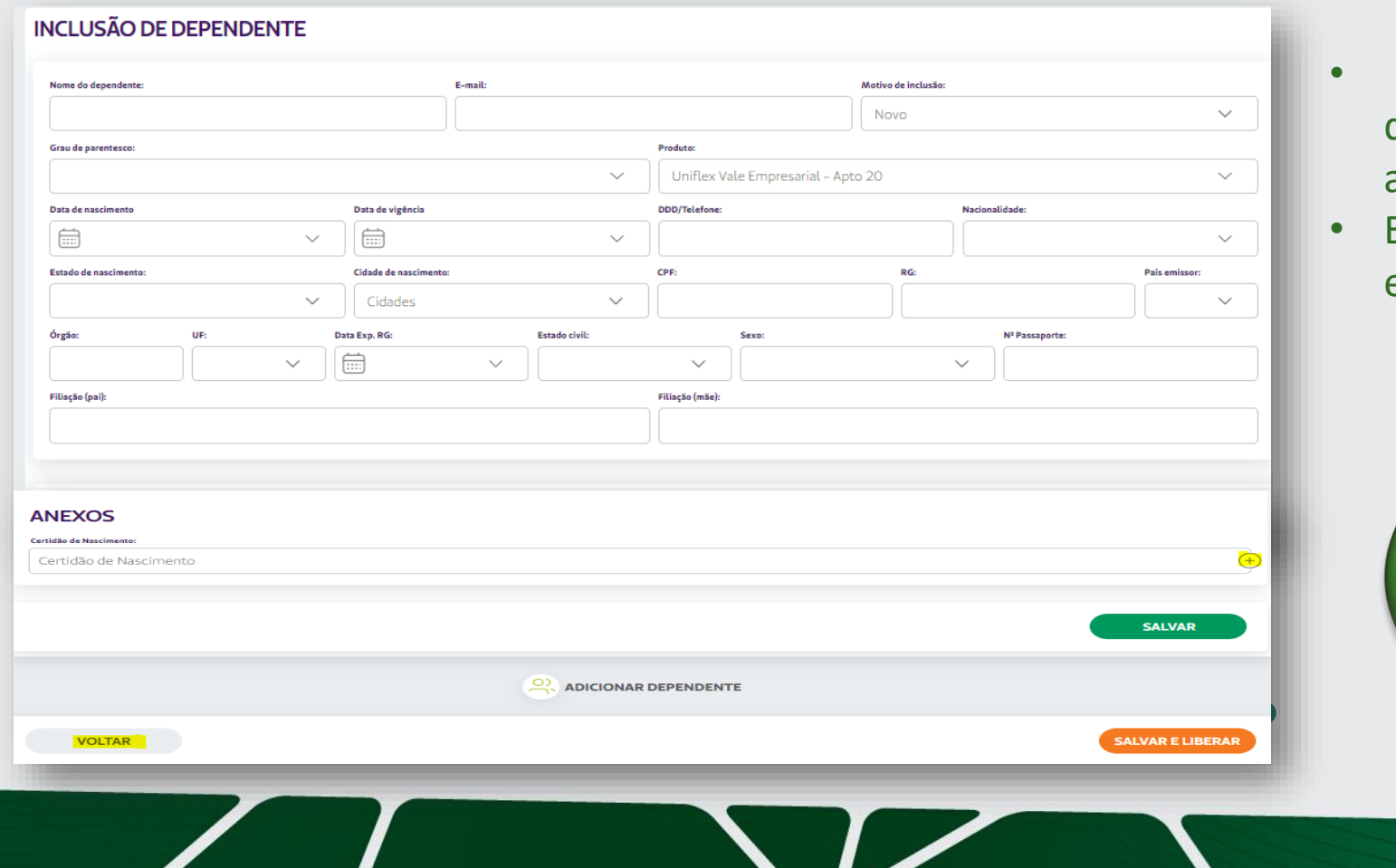

- Preencher os campos conforme os dados pessoais do dependente e anexar as documentações (etapa 31).
- Em seguida **SALVAR** e depois clicar em **VOLTAR**;

Caso houver a necessidade de inclusão de mais de um dependente clicar novamente em **"Adicionar Dependente".**

8

Clicar no sinal de + localizado no canto direito do da página (**no cadastro do titular**) e imprimir o formulário cadastral na aba **Relatório.**

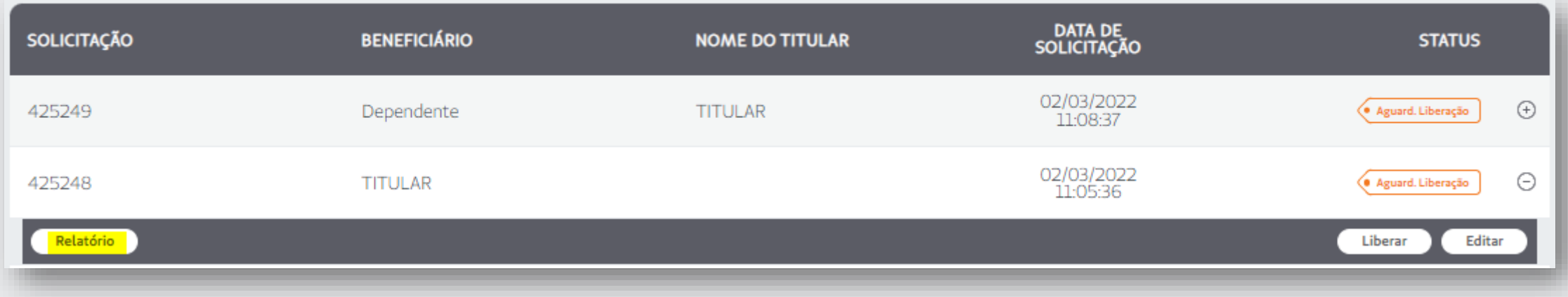

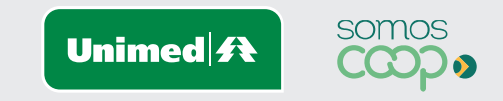

Surgirá no formato PDF o Formulário Cadastral de Inclusão. Devem ser confirmadas as informações e recolhida as assinaturas e carimbo necessários.

> Alguns formulários poderão exigir assinatura do titular.

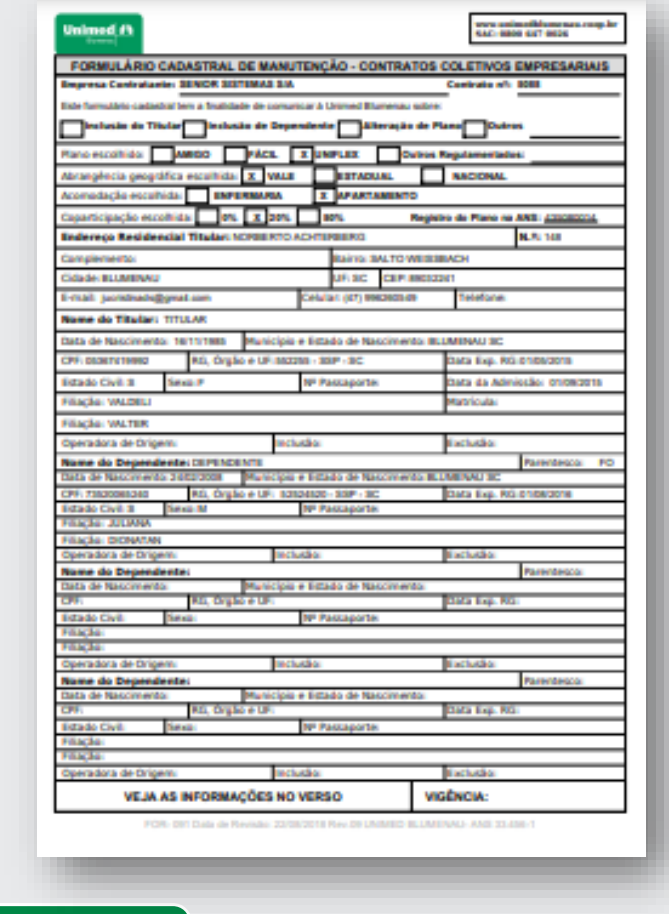

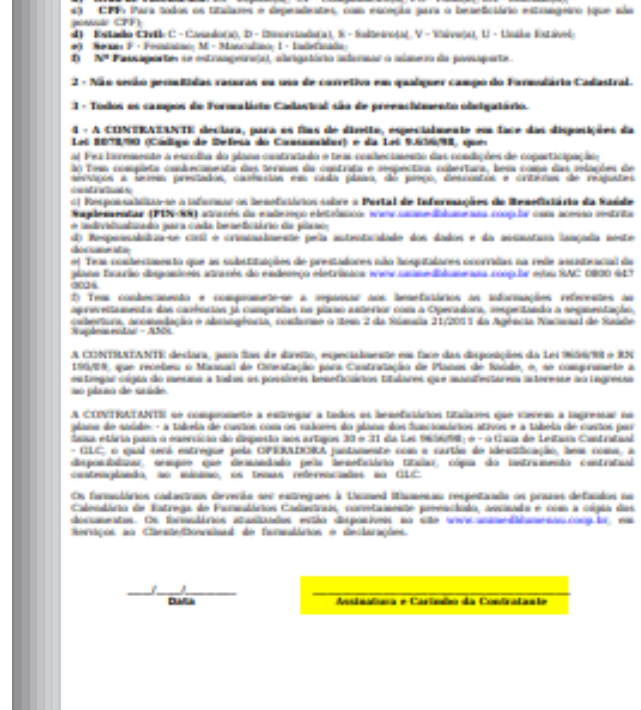

www.suimofidemenan.com.kr<br>SAC: 0000 GST 0636

#### 1 - Orientaçãos para preenchimento do Formulário Cadastral

**Unimed ft** 

a) Campos de Numes: Compistos e sem abrectações, conforme constam no Registro Civil;<br>h) Cruz de Parentesco: ES - Espositat. CP - Companheirotat. FO - Filheral. ES - Entendotab

2 - Não serão permitidas rasuras ou uso de corretivo em qualquer campo do Formulário Cadastral.

FOR- DIT Data de Revisão 23/38/2018 Rev. DI LIVIMID BLUMENAU- ANÉ 33-636-1

Unimed $\mathbf{\mathbf{\#}}$ 

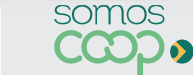

Após digitalizar o formulário com o carimbo e assinatura, anexa-lo com os demais documentos.

### Clicar em "**Editar**"

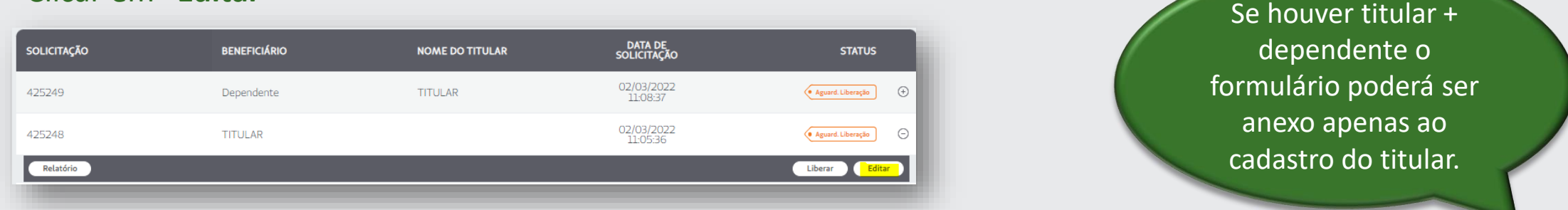

### Descer a barra de rolagem clicando no sinal de **+** e anexar. Em seguida clicar em **Salvar** e **Voltar**.

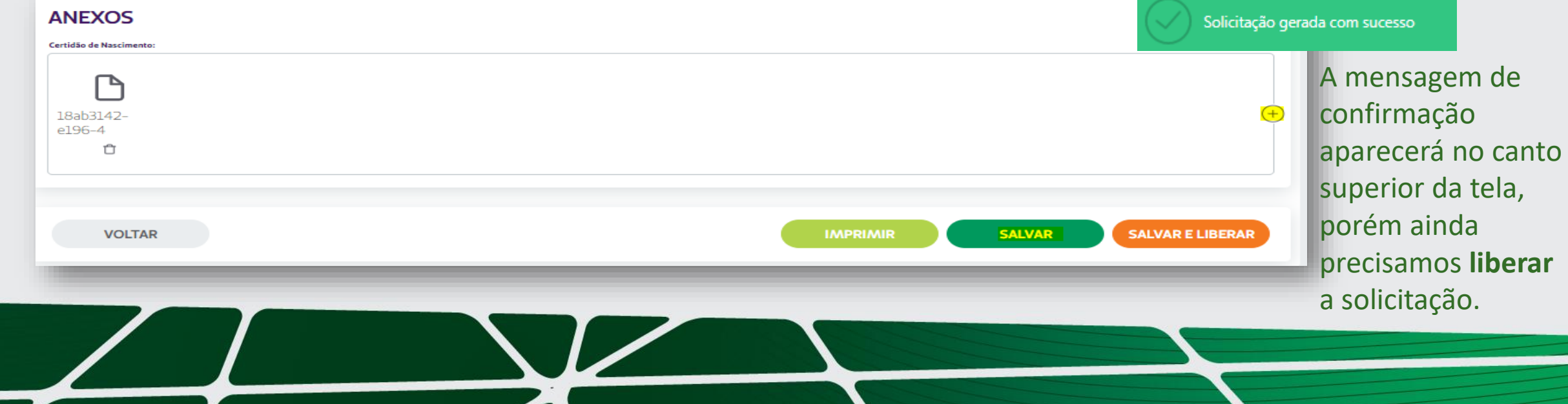

**10** 

Para liberar as solicitações clique novamente sinal de **+** localizado no canto direito ".

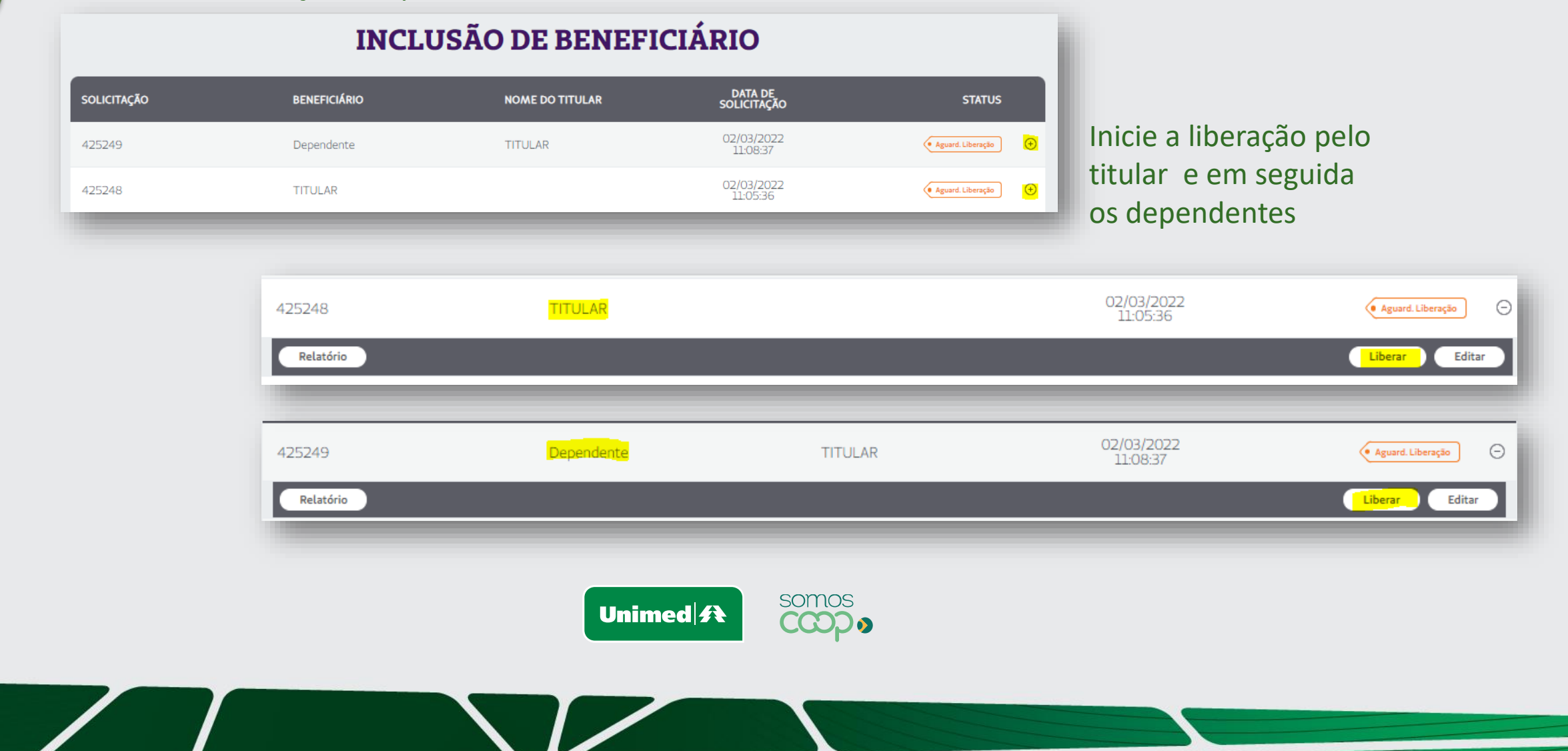

Em seguida a mensagem de confirmação será apresentada.

**11** 

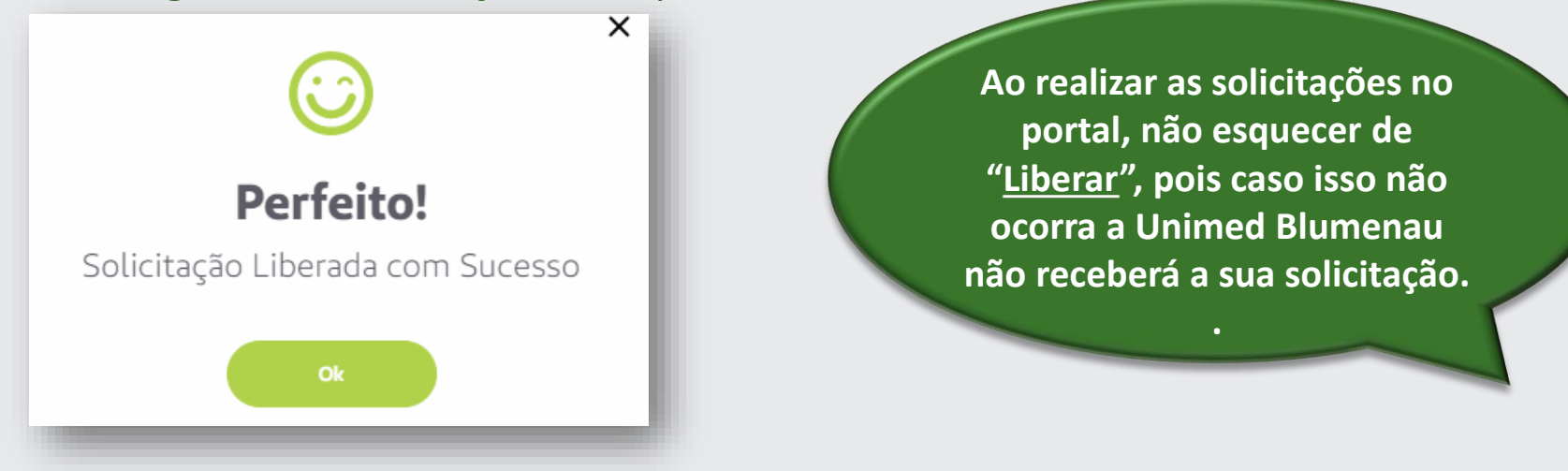

Após a liberação da inclusão via portal o Status ficará como **Aguardando Analise da Operadora**, ou seja, a Unimed recebeu a sua solicitação e a mesma estará aguardando a nossa análise.

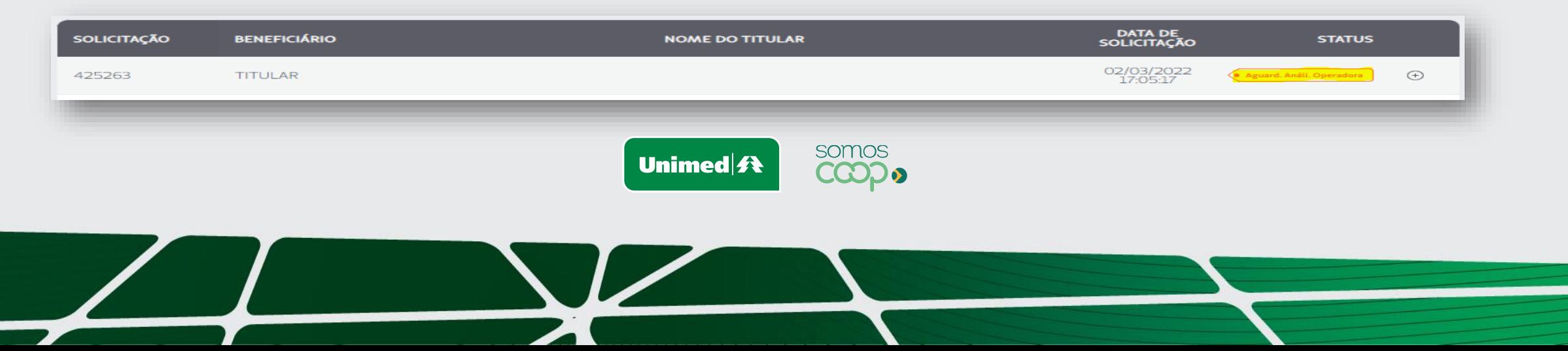

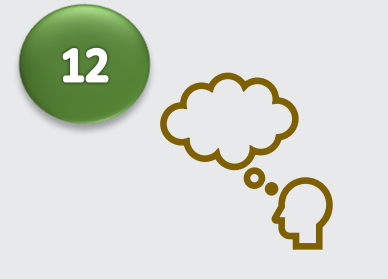

Precisa incluir um dependente em que o titular já está ativo no contrato?

Siga as etapas abaixo!

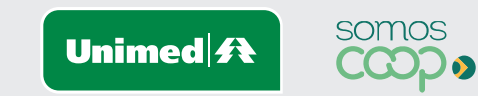

### **Inclusão de dependente de titulares já ativos no contrato**:

Clique no menu **"Gerenciar Beneficiários "** – Procurar o titular já existente no plano através dos campos Beneficiário ou Carteirinha.

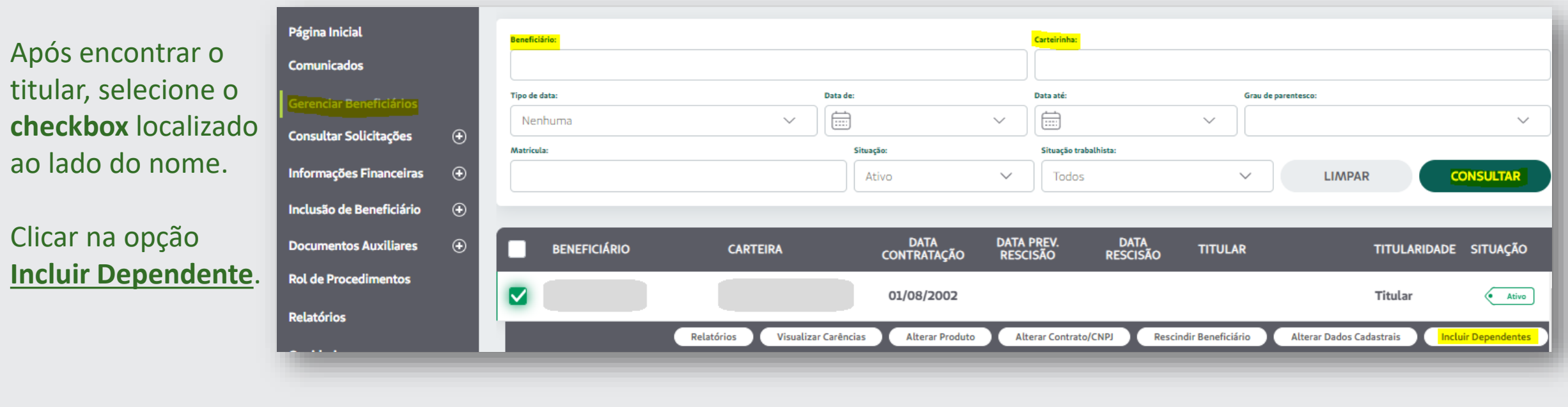

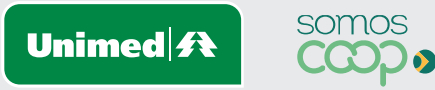

13

Preencher os campos conforme os dados pessoais do dependente

Em seguida **SALVAR**  e depois clicar em **VOLTAR** ;

O produto do dependente ficará em branco, pois ira aderir o mesmo do titular.

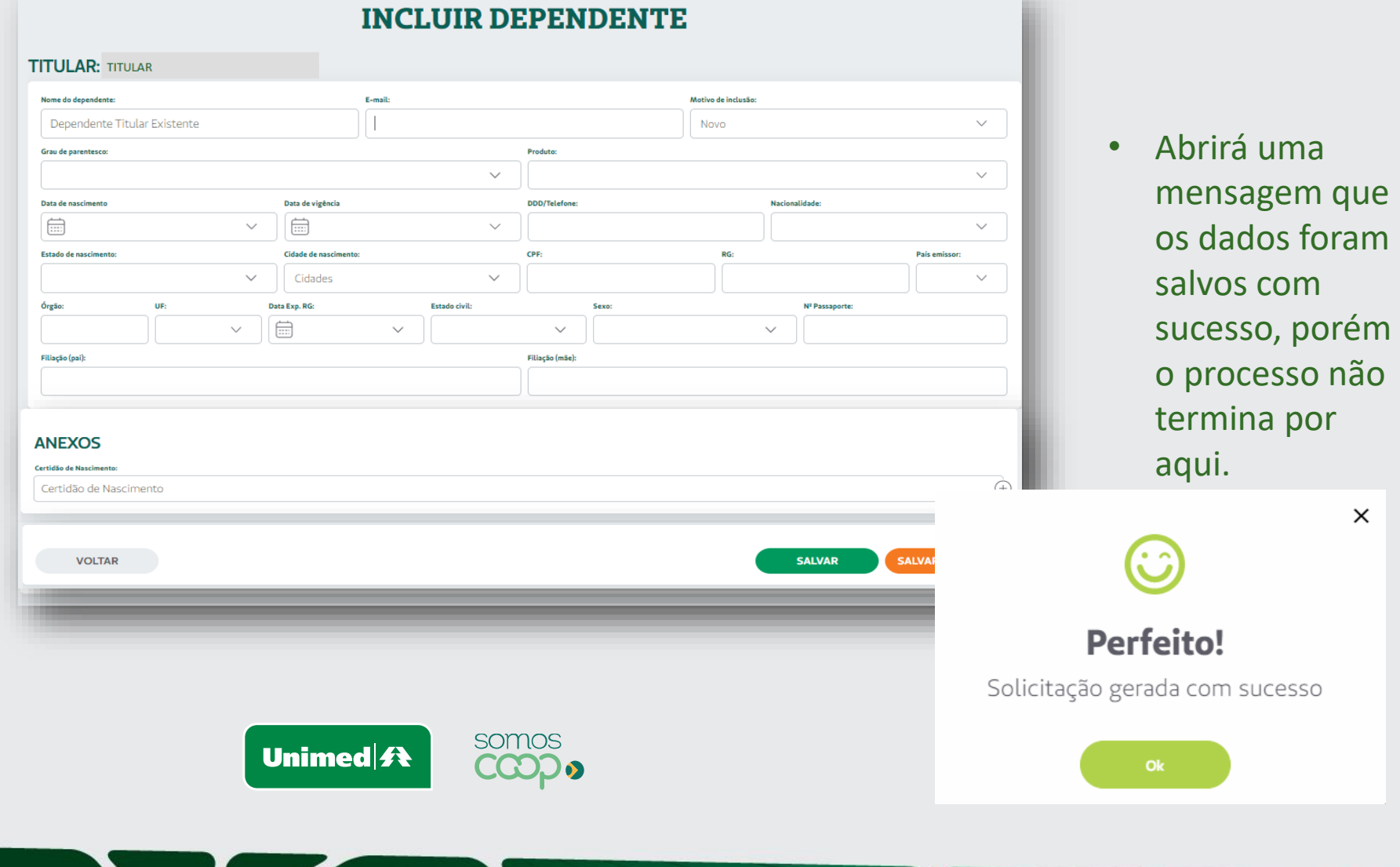

15

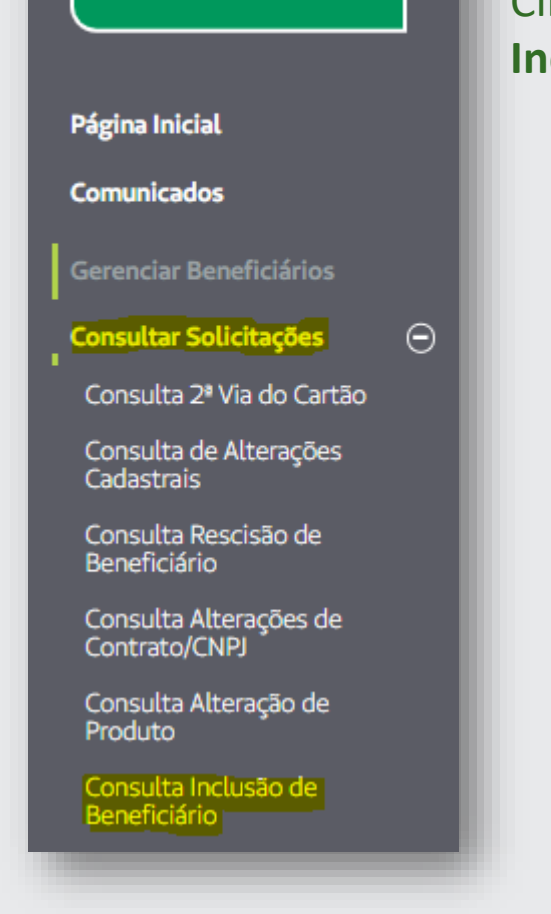

Unimed <del>ft</del>

**Blumenau** 

Clique novamente no menu **"Consultar solicitações –"Consulta Inclusão de Beneficiário".**

Em seguida clicar no sinal de **+** localizado no canto direito do titular e imprimir o formulário cadastral na opção **relatórios.**

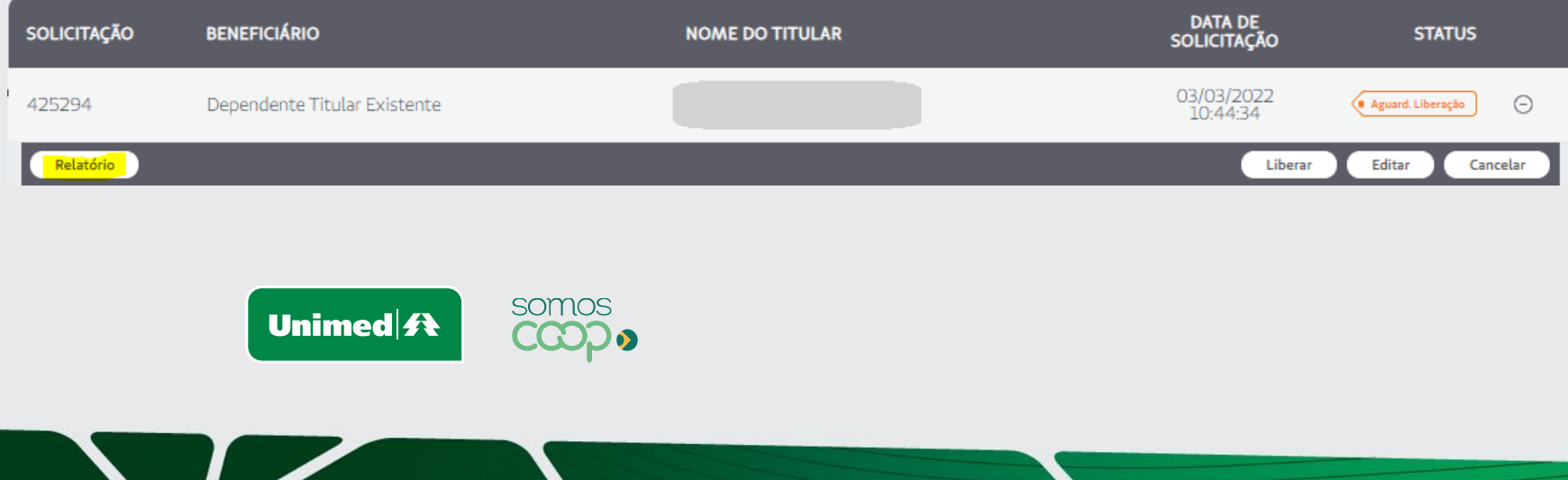

Surgirá no formato PDF o Formulário Cadastral de Inclusão, devem ser confirmadas as informações e recolhida as assinaturas e carimbo necessários.

> Alguns formulários poderão exigir assinatura do titular.

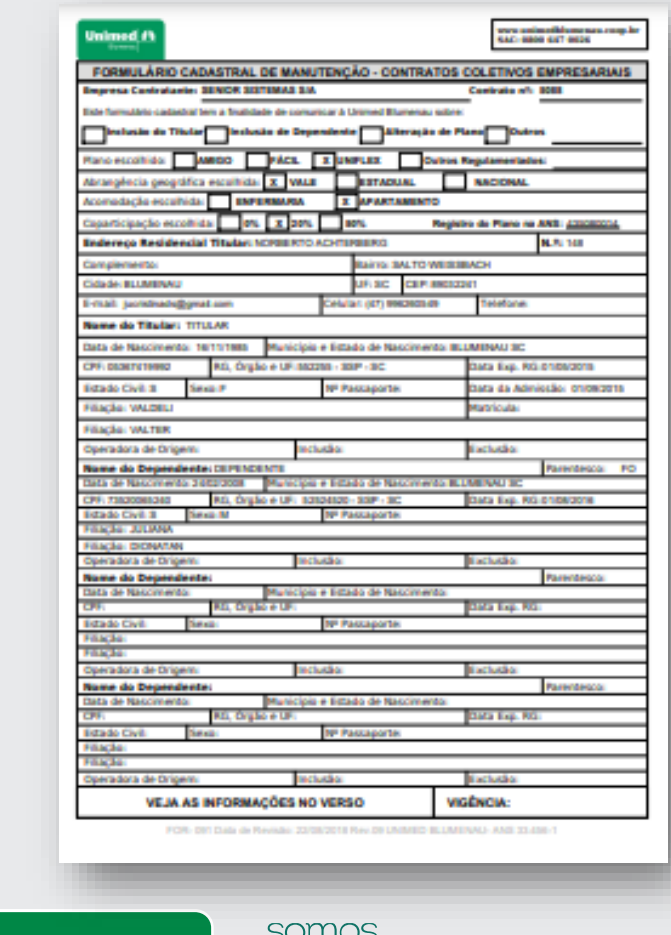

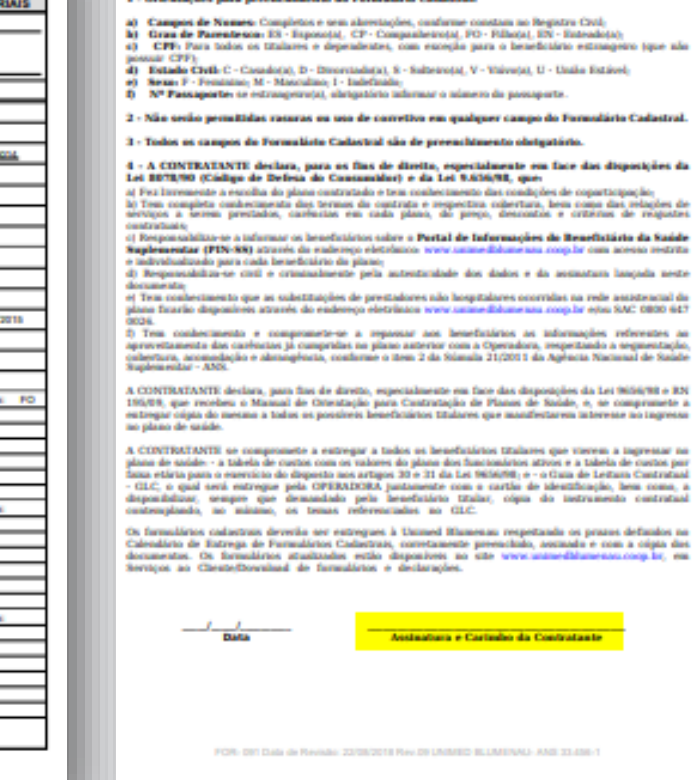

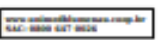

#### 1 - Orientações para preenchimento do Formulário Cadastral

**Unimed #1** 

2 - Não serão permitidas rasuras ou uso de corretivo em qualquer campo do Formulário Cadastral.

#### $4$  - A CONTRATANTE declara, para os fins de direita, especialmente em face das disposições da Lei 8070/60 (Cádigo de Defesa do Consumidor) e da Lei 9.656/92. que

o Tem completo conhecimento dos termos do contrato e respectiva cobertura, hem como dos relações de<br>deviqos a serem prestados, carémias em cada plano, de preço, descontos e critérios de reagustes

Suplementar (PIN-88) através da endereça eletrômica www.unmedidune.am roop.br com acesso restrito

plano finarão deposiveis através do endereço eletrônico voru cannedidumento coop.lir ejos SAC 0800-647

f) Tem conhecimento e compromete-se a repassar aos beneficiários as informações referentes ao<br>aproveitamento das caréncias já compridas no plano anterior com a Operadora, respectando a segmentação. cobertura, acomodação e abrangência, conforme o item 2 da Súmula 21/2011 da Agência Nacional de Saúde<br>Supernovatar - ANS

A CONTRATANTE declara, para fins de direito, especialmente em face das disposições da Lei 9656/98 e BN<br>195/89, que recebeu o Manual de Cetestação para Cuntratação de Flanos de Saúde, e, oe compromete a estregar cópia do mesmo a todos os possíveis beneficiários titulares que manifestarem interesse no ingresso no

plano de saúde- - a tabela de custos com os valores do plano dos funcionários ativos e a tabela de custos por<br>fama etária para o exercício do disposto nos artigos 30 e 31 da Lei 9656/98, e - o Cum de Leitura Cuntratas! - CEC, o qual será entregue pela CPERAIXORA justamente com o cartão de identificação, hem como, a<br>deposibilizar, sempre que demandado pela beneficiário titular, cópia do instrumento contratad

Os farmalários cadastrais deverão ser extregues à Unimed Blumenau respectando os prazos definidos no Calculário de Entrega de Formulários Cadastras, corretamente precucidado, assimado e com a cópia dos<br>documentos. Os formulários atualizados estão disponíveis no site www.unimedidumensu.com.lst, em

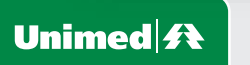

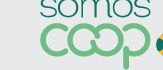

16

### Após digitalizar o formulário com o carimbo e assinatura, Clicar em **"Editar".**

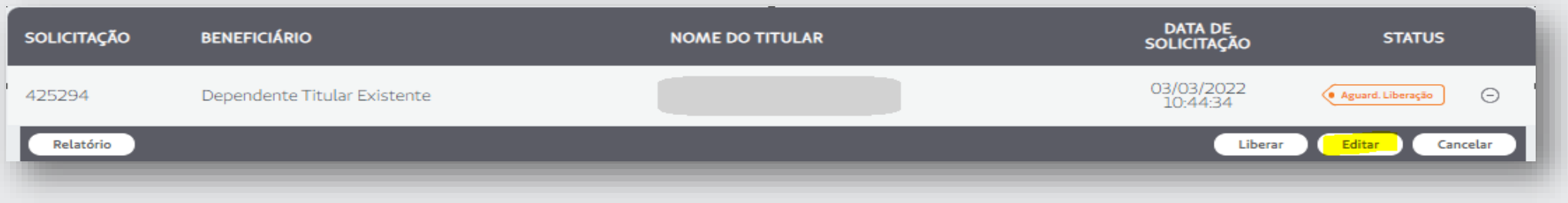

Descer a barra de rolagem clicando no sinal de **+** e anexar todos os documentos (descritos na etapa 31). Em seguida clicar **Salvar e Liberar**.

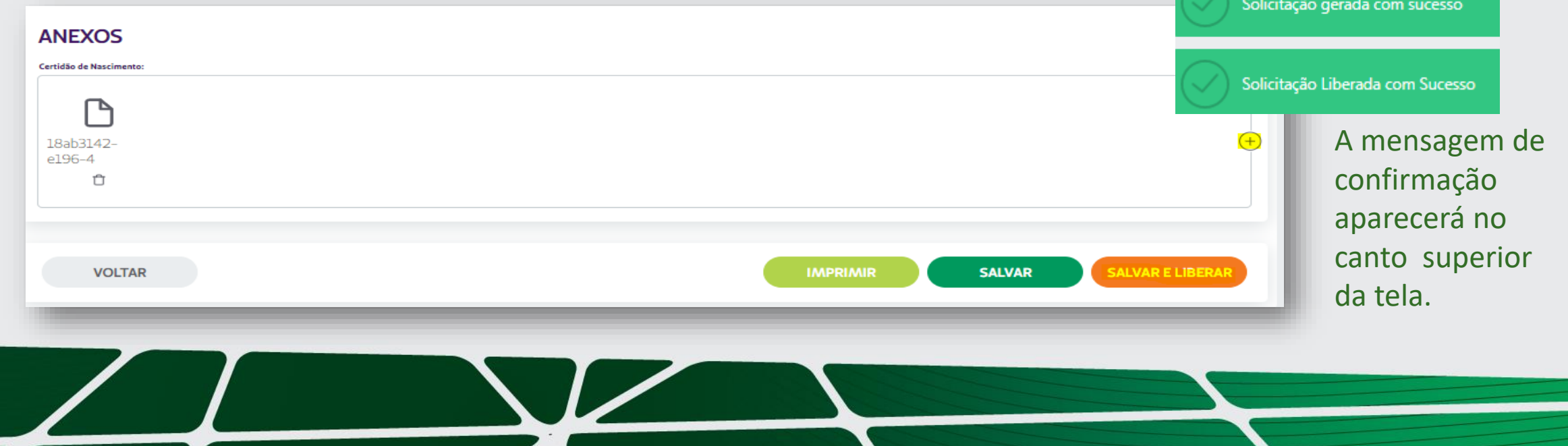

## 17

Após a liberação da inclusão via portal o Status ficará como **Aguardando Analise da Operadora**, ou seja, a Unimed recebeu sua solicitação e irá analisá-la.

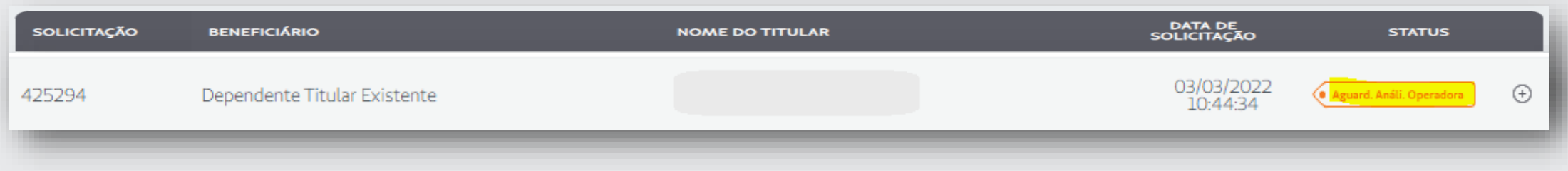

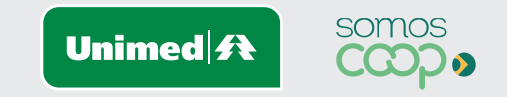

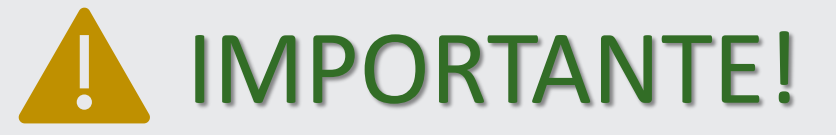

- ➢ **Após a sua Liberação de Inclusão. A Unimed Blumenau tem um prazo de 4 dias úteis para a análise destas movimentações, dentro desse período a empresa poderá acompanhar via portal conforme status abaixo: Vejamos os status:**
- **Solicitação em Andamento:** Estamos analisando os documentos enviados;
- **Aguardando Análise da Declaração de Saúde:** Proposta aguardando análise médica ou entrevista qualificada referente a Declaração de Saúde. Em casos em que houverem doenças ou lesões preexistente estará aguardando a assinatura do beneficiário no Termo de Cobertura Parcial temporária (CPT);
- **Contratação Concluída:** A adesão do beneficiário já esta concluída e a empresa poderá verificar o número do cartão através da ABA>Gerenciar Beneficiário.
- **Solicitação Rejeitada:** Houve alguma pendência documental, nesse caso a empresa deverá corrigir conforme passo a passo 20.

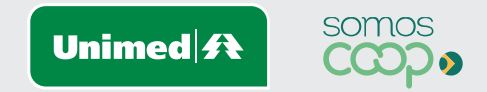

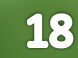

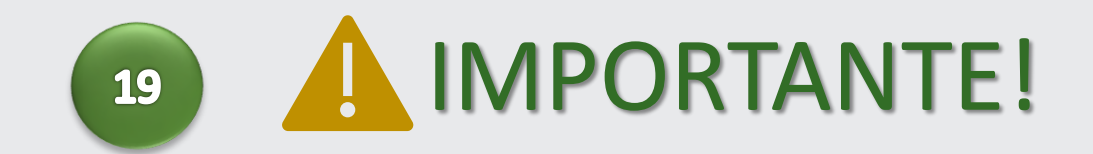

- ➢ **Todas as liberações realizadas via portal que não estejam de acordo com o processo ou com qualquer pendência, serão rejeitadas para sua correção. O comunicado de rejeição é enviado para o e-mail cadastrado no momento da implantação do contrato junto a Unimed Blumenau. É de extrema importância que este sempre esteja atualizado.**
- ➢ **Todo documento ou formulário enviado para a inclusão não podem ser preenchidas com datas futuras. A data deve ser de acordo com a data do preenchimento.**

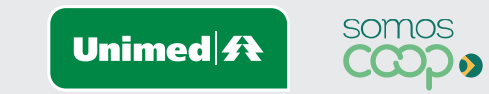

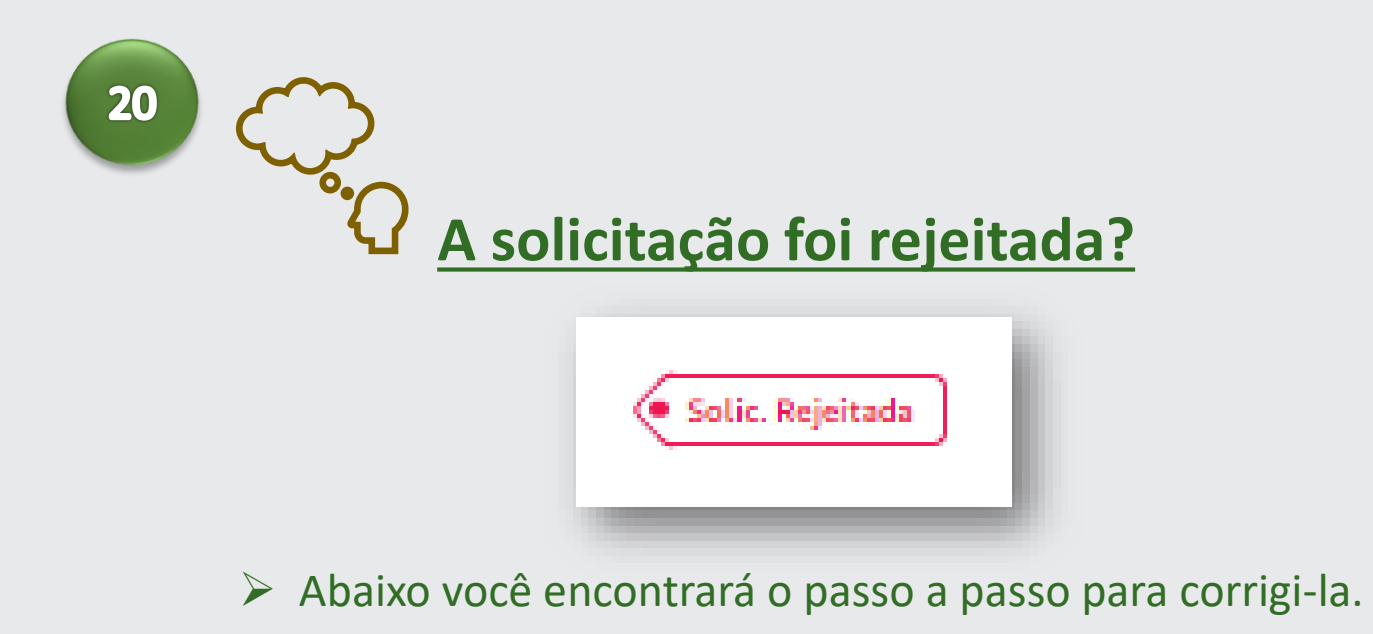

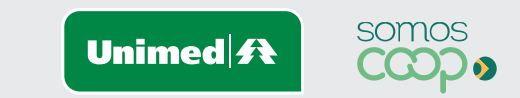

**21 Rejeição:** Para visualizar o motivo clique no menu '**Consultar solicitações** ' e no *submenu*  **'Consulta Inclusão de Beneficiário'.**

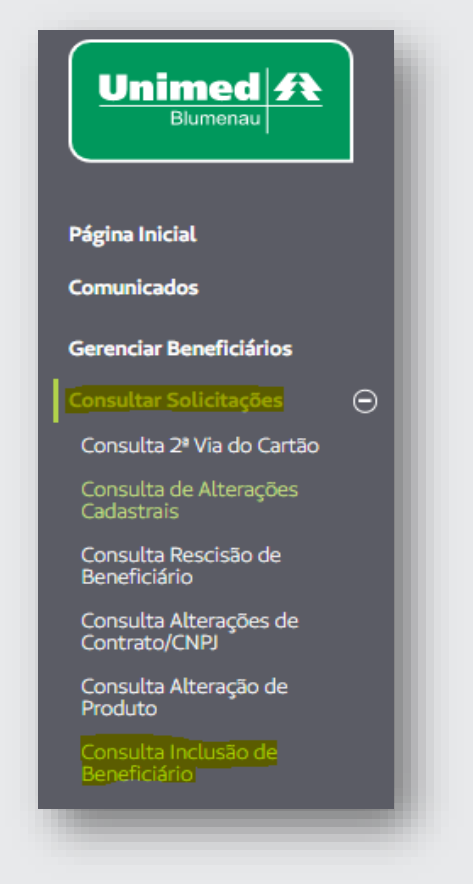

• Clicar no sinal de + localizado no canto direito e selecionar "**Motivo De Rejeição**".

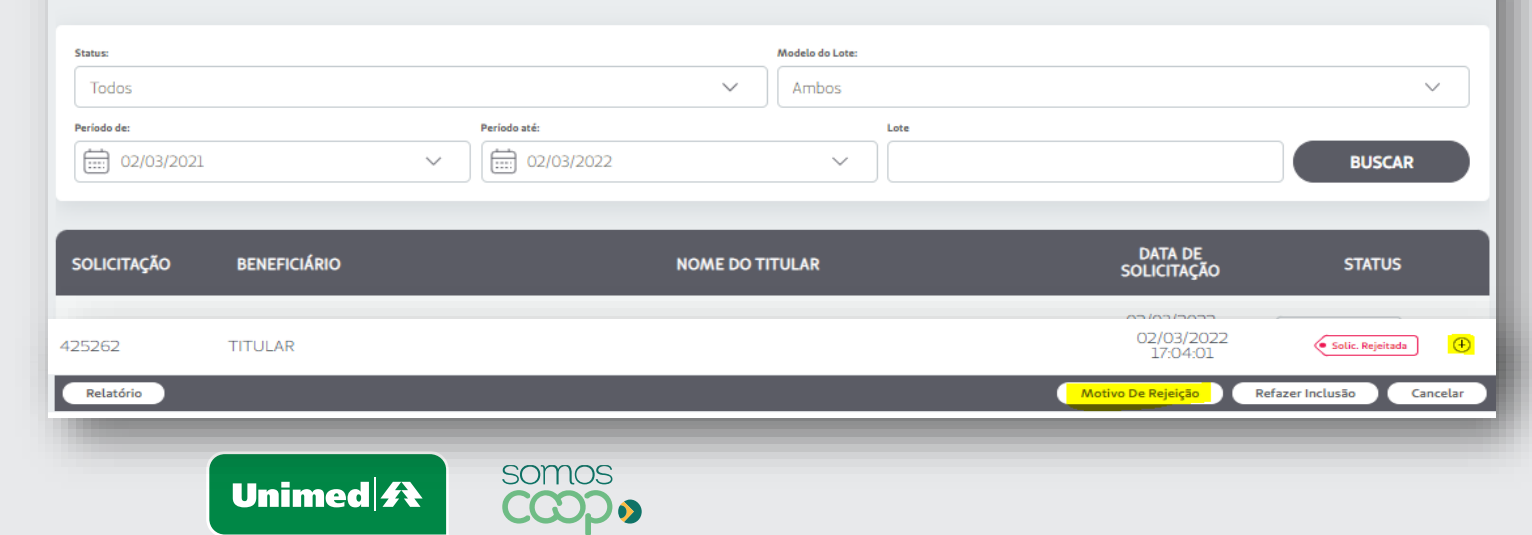

### **CONSULTAR INCLUSÃO DE BENEFICIÁRIOS**

**<sup>22</sup>** O motivo da rejeição será apresentado e o processo deverá ser corrigido.

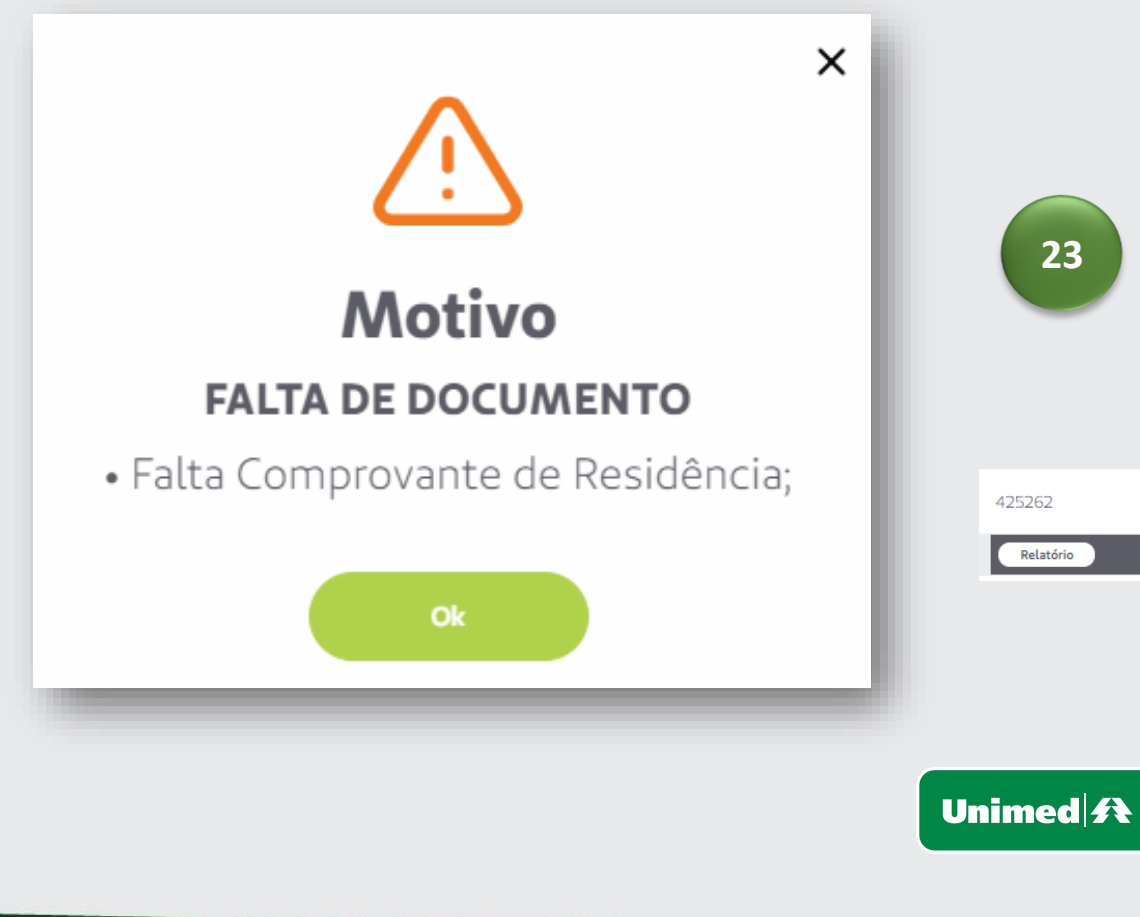

**23** Para correção clique no menu '**Consultar solicitações** ' e no submenu **'Consulta Inclusão de Beneficiário',** clique em **"Refazer Inclusão".**

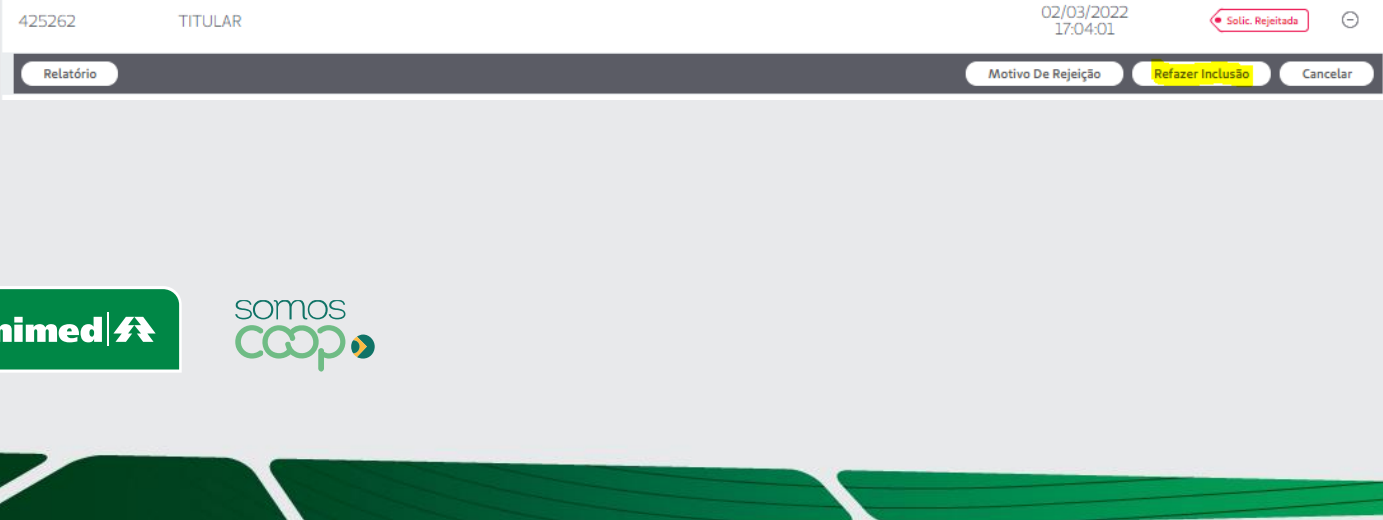

**<sup>24</sup>** Desça a barra de rolagem e clique no campo

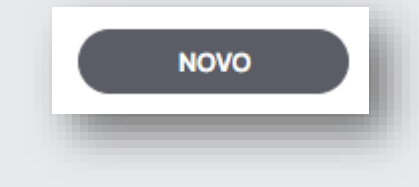

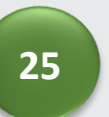

Clique no sinal de **+** e anexe o documento solicitado, após clicar em **"Salvar e Voltar "**

• Em seguida a mensagem de confirmação será apresentada no canto superior direito da tela. Porém ainda precisamos liberar a solicitação.

Solicitação gerada com sucesso

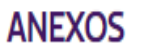

Formulário de Inclusão / Comprovante de Vinculo / CPF / RG (conforme regra contratual): PAgina 07.pdf Ů

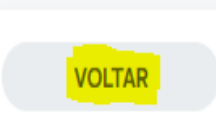

Se houver dependentes a correção deve ser feita seguindo os mesmos passos.

**SALVAR** 

**26** 

Para liberar as solicitações clique novamente sinal de **+** localizado no canto direito ".

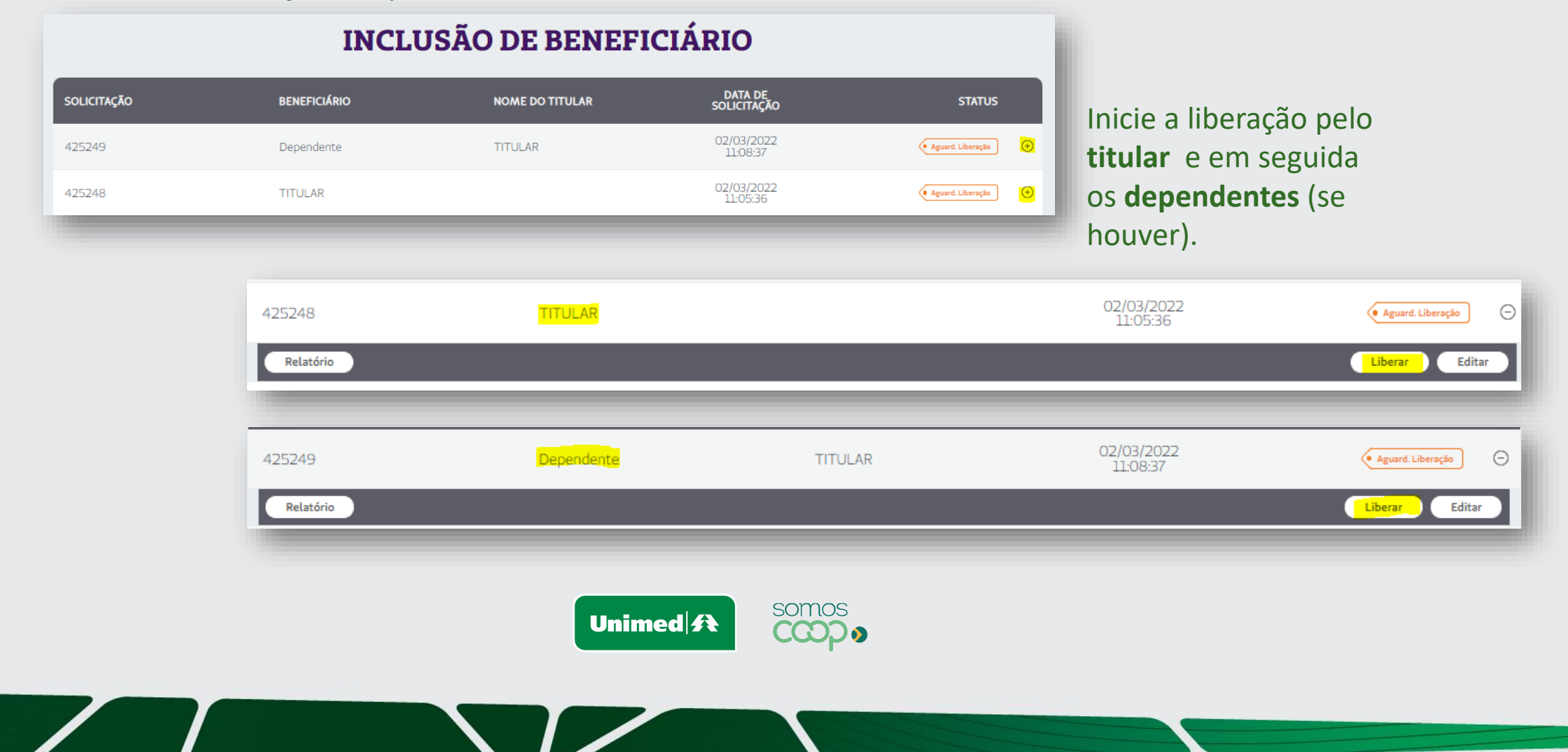

### $\boxed{27}$

Após a liberação da inclusão via portal o Status ficará como **Aguardando Analise da Operadora**, ou seja, a Unimed recebeu sua solicitação e irá analisá-la.

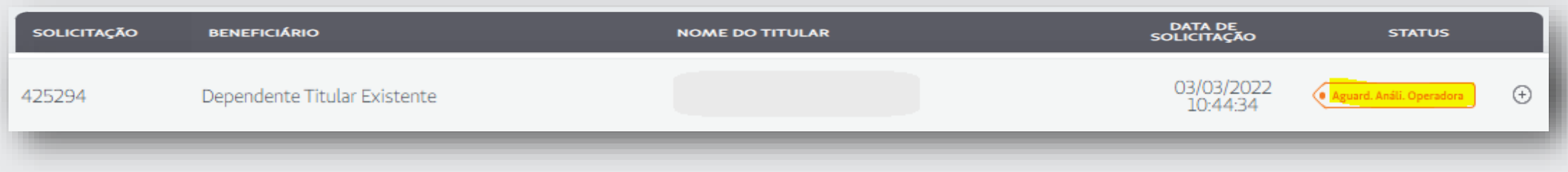

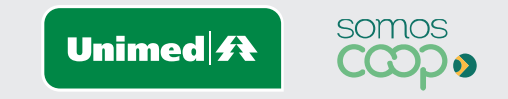

Após a liberação, a Unimed iniciará reanalise da documentação, quando estiver concluído, aparecerá o Status '**Contratação Concluída**'.

## $\sqrt{2}$ **Você chegou ao fim do processo de inclusão!**

Na sequência apresentaremos também algumas orientações importantes como:

• Documentações necessárias;

**28**

• Regra de calendário para movimentações.

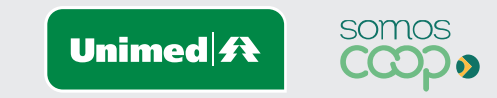

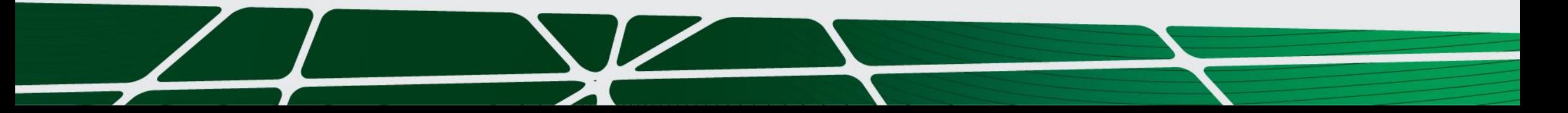

## **Documentos titulares**

- Comprovante de Vínculo Empregatício (Cópia CTPS página da qualificação civil e contrato de trabalho ou Ficha Registro com carimbo e assinatura da empresa ou Relatório Gfip/E-social);
- Documentos pessoais ( RG/CPF ou CNH, comprovante de endereço nominal ou com declaração de
- residência emitida em até 90 dias);
- Formulário Cadastral de Manutenção (Emitido no momento da solicitação de inclusão Campo Relatórios);
- Declaração de Saúde (Quando necessário) (Disponível em Documentos Auxiliares> Documentos do Contrato > Declaração de Saúde > Download).

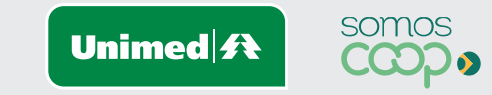

### **B** Documentos de dependentes

- Esposa(o) ou Companheiro(a) RG/CPF, Certidão de Casamento Civil ou Escritura Pública emitida pelo cartório; ou Declaração de União Estável de acordo com artigo 1.723 do Código Civil com assinatura do casal reconhecida em cartório e assinatura de duas testemunhas;
- Filho(a) RG/CPF ou Certidão de Nascimento (CPF obrigatório para todas as idades);
- Filho(a) adotivo (a) RG/CPF ou Certidão de Nascimento, Termo de Adoção ou Termo de Guarda;
- Enteado RG/CPF ou Certidão de Nascimento, Certidão de Casamento ou Declaração de União Estável entre titular e cônjuge;
- Declaração de Saúde (Quando necessário) (Disponível em Documentos Auxiliares> Documentos do Contrato > Declaração de Saúde > Download).
- Formulário Cadastral de Manutenção (Caso a inclusão esteja sendo realizada junto com a do titular, imprimir na solicitação do titular).

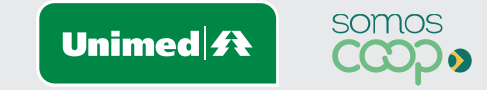

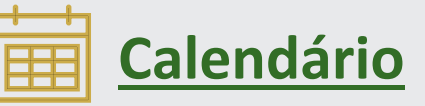

Toda movimentação solicitada via portal entre os dias 01 ao dia 30/31 do mês, ficará para o primeiro dia do mês subsequente, a única diferença é referente ao faturamento:

- Movimentações efetivadas até dia 20 será processadas no próximo faturamento (Com exceção das inclusões que ficarem pendentes devido a entrevista médica);
- Movimentações após o dia 20 cairão de forma retroativa apenas no mês seguinte ao subsequente.

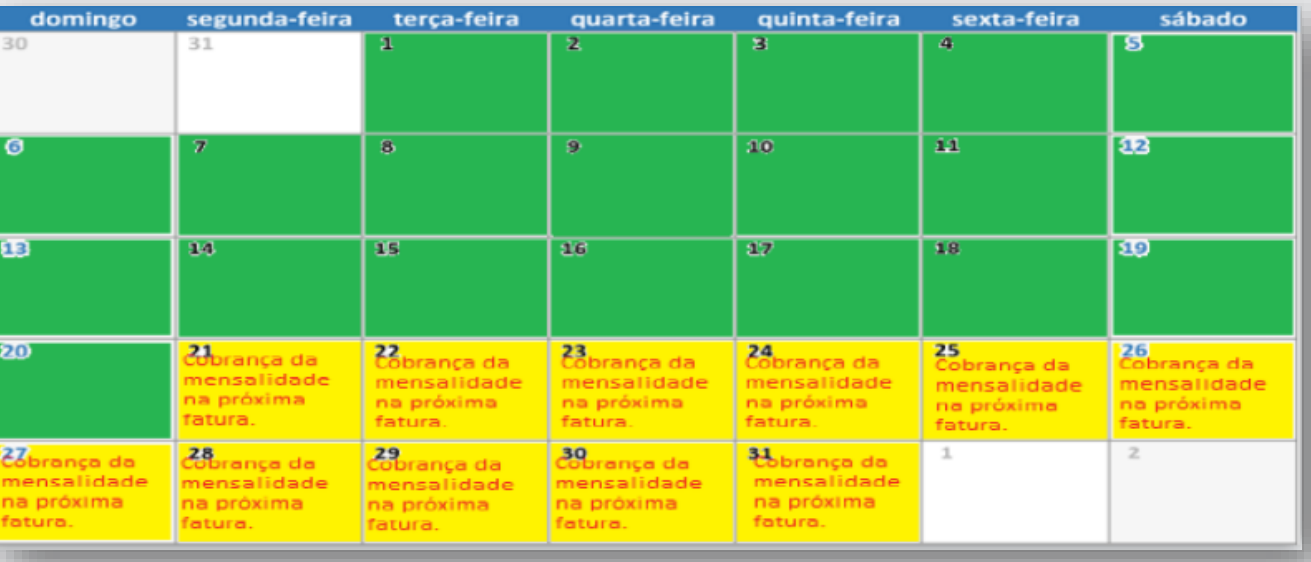

**31**

# **Estamos à sua disposição.**

## **Telefones:** 0800 647 0026 **E-mail:** [cadastro@unimedblumenau.com.br](mailto:cadastro@unimedblumenau.com.br)

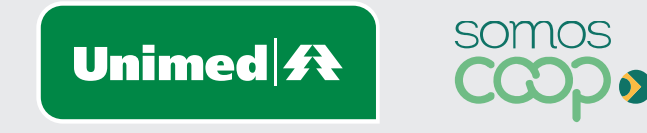